**Étape 1.** Cliquez sur MENU (1) / Relevés Synthèses (2) / Synthèse d'items (3)

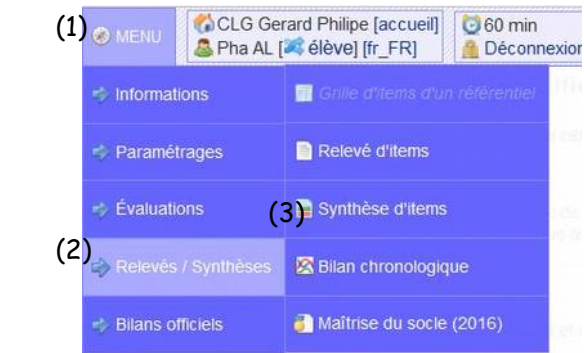

**Étape 2.** Choisissez dans le menu déroulant objet « synthèse pluridisciplinaire » (1) Choisissez une période **(par trimestre ou période à définir)** (2). Cliquez sur générer (choisir html ou pdf) (3)

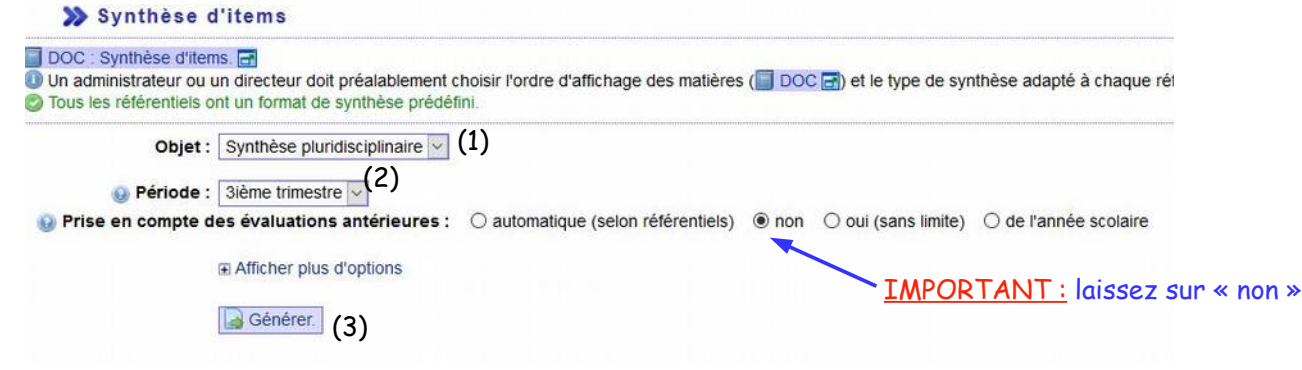

## **Étape 3** Comment lire ses positionnements ?

 **→ de manière globale** : Il est nécessaire de tendre vers les couleurs bleues et vertes. Si plus de la **moitié** (inutile de compter, il suffit de regarder la largeur des barres) est en rouge et orange, c'est que l'ensemble sur la discipline est fragile ou très fragile.

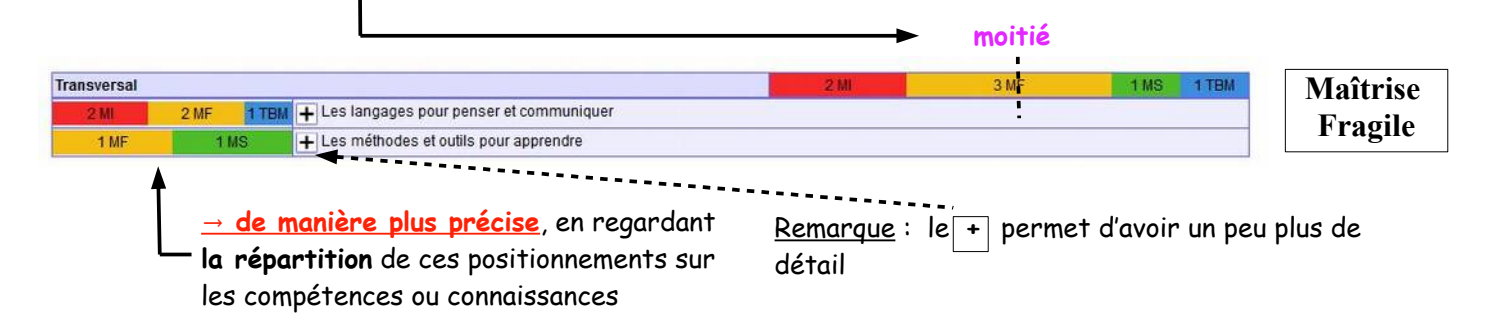

## **Autres exemples**

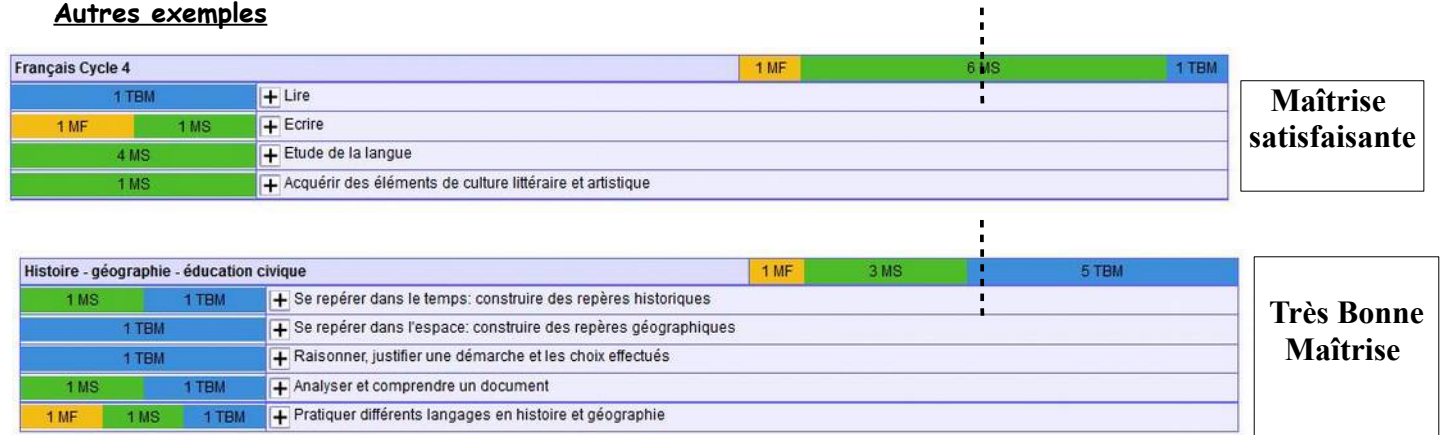

**Étape 4.** Pour obtenir une lisibilité de ces positionnements sur l'année scolaire,

Reprendre à l'étape 3 en choisissant dans période, dans le menu déroulant (2), **« personnalisée »**

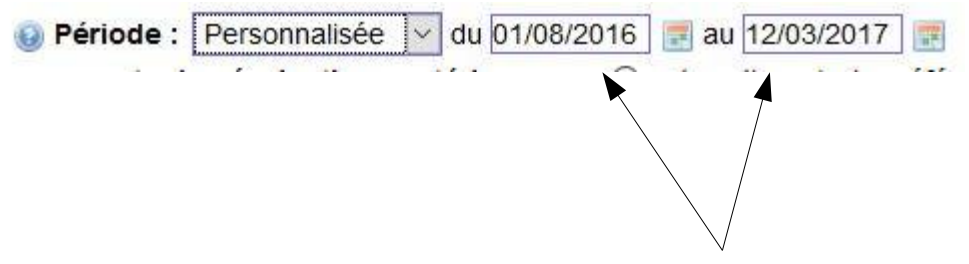

les dates **par défaut** sont celles du début de l'année scolaire et de la date où vous effectuez l'observation.